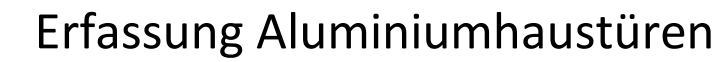

## **10. Haustürfüllungen Rodenbergwebkonfigurator**

- Die Haustürfüllung RB #Rodenbergfüllung ist eine Füllung die auf den Rodenbergwegkonfigurator zugreift. Daher muss unbedingt in den Topattributen die Griffvorbelegung auf Rodenbergmodul und die Auswahl Flügelausführung getroffen werden. Ansonsten wird der Erfasser bei nachträglichen Änderungen gezwungen den Konfigurator ein weiteres Mal zu starten. Dies gilt auch für Farben, Größen usw., daher vor dem Erfassen der Füllung Verbreiterungen usw. auswählen.
- Bei Seitenteilen bitte die Maße die in den Topattributen Versatz Seitenteil Mass b1 bzw a1 stehen aufschreiben

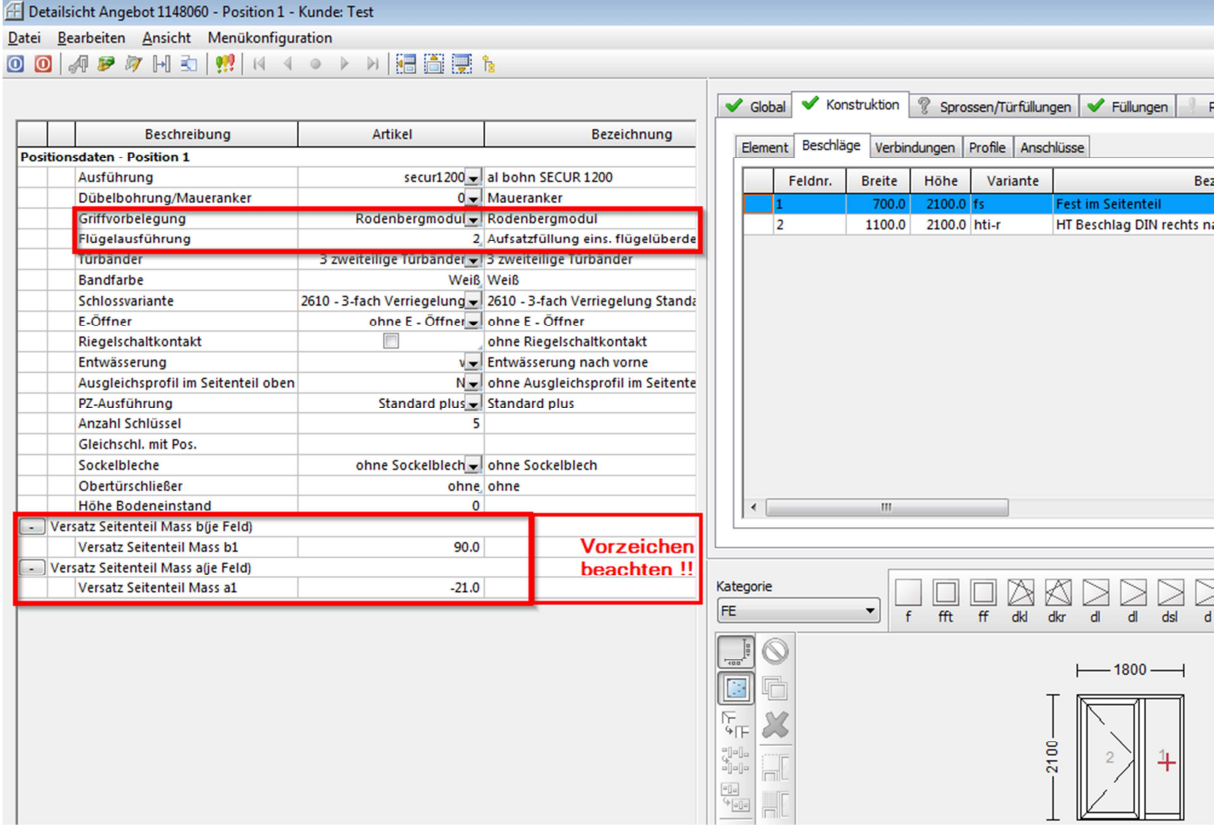

- Nun unter dem Reiter Sprossen/Türfüllungen TYP Haustürblatt und Sprossenbild RB auswählen und bestätigen nun sollte sich der Eigenschaftsdialog der RB Füllung öffnen, ansonsten auf RB mit der rechten Maustaste klicken und den Punkt Eigenschaften mit Doppelklick betreten.
- Die blau dargestellten Eigenschaften bitte von oben nach unten überprüfen und ggf. abändern (Nachschlagen mit F9) dadurch können sich weitere Eigenschaften öffnen bzw. verändern. Bei Einsatzfüllungen wird durch Anklicken der Eigenschaft 3fach Isoglas die Füllungsstärke erhöht, so dass automatisch im Konfigurator ein 3fach Glas in den Glasfeldern eingewählt wird.

## Erfassung Aluminiumhaustüren

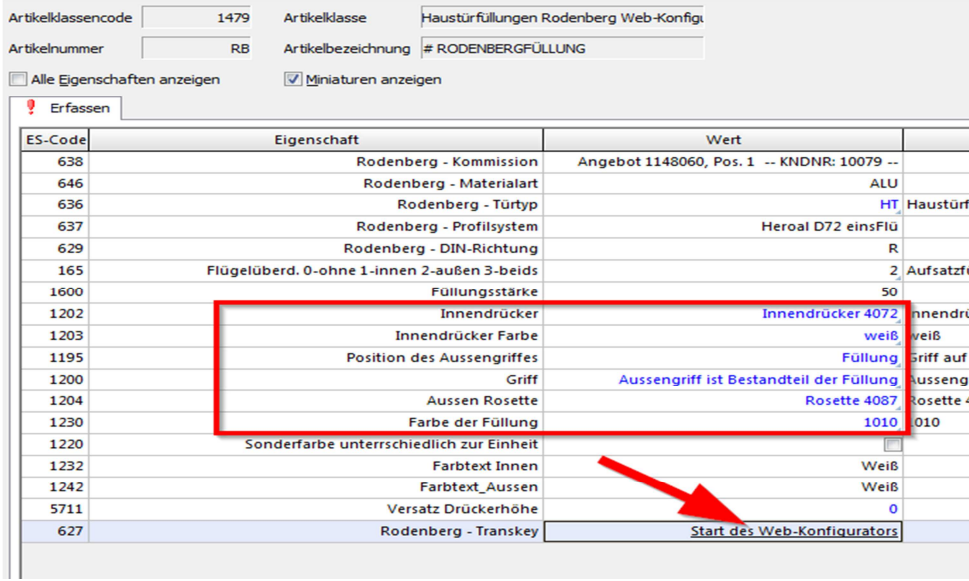

- Bei Seitenteilfüllungen muss bei Rodenberg – Türtyp eine Auswahl getroffen werden (Nachschlagen F9 STL oder STR)

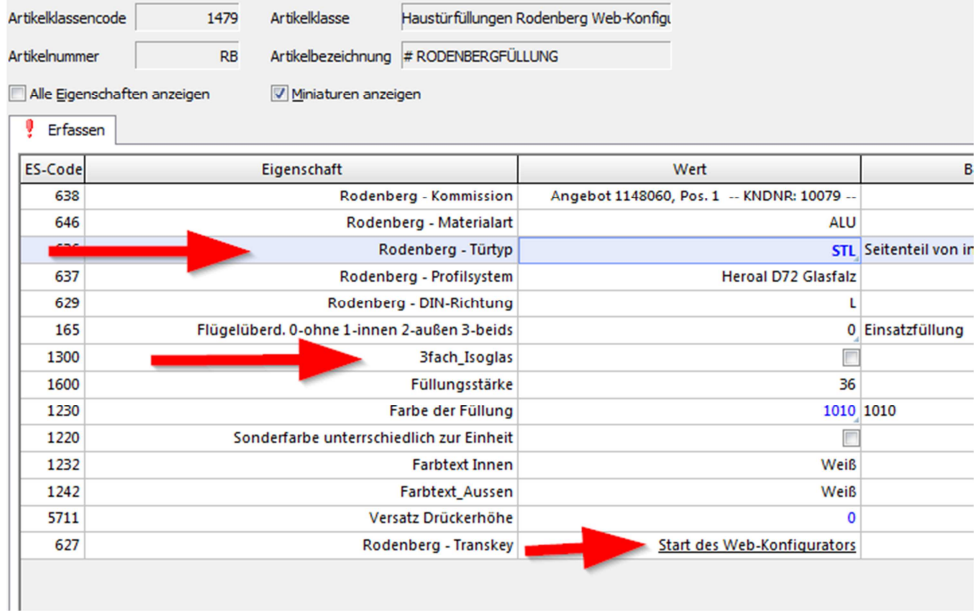

- Wenn alle Einstellungen gemacht wurden mit Klicken auf Start des Web-Konfigurators den Konfigurator starten
- In oberster Zeile bitte den gewünschten Katalog auswählen darunter gewünschte Füllung mit Doppelklick auswählen (Links gibt es auch ein Suchfeld)

## Erfassung Aluminiumhaustüren

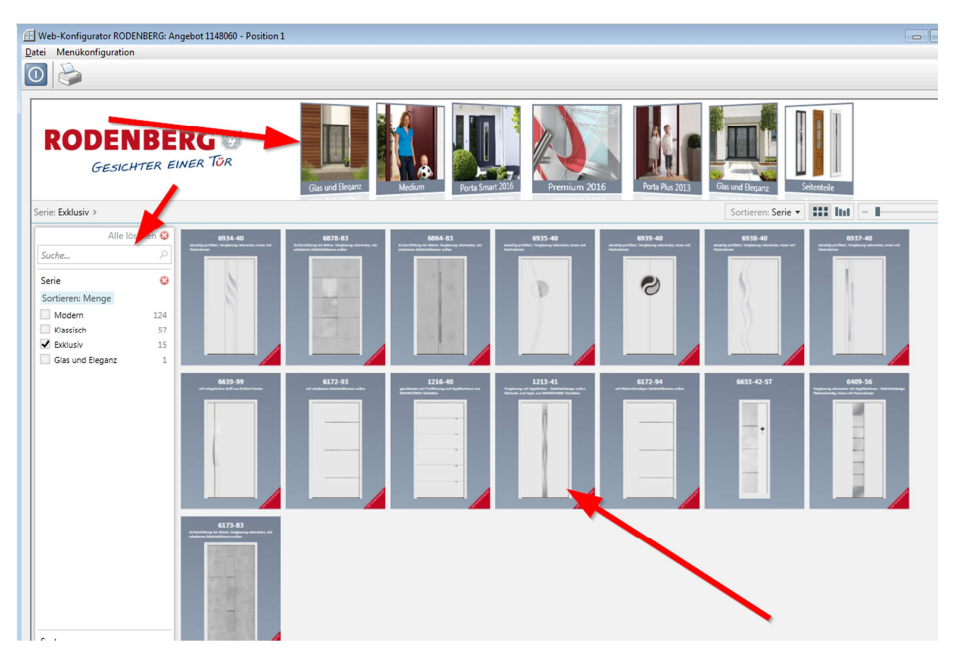

- Die Füllung öffnet sich, rechts bei Optionen können Zierelement, Sockelbleche ausgewählt werden
- unter dem Reiter Gläser können verschiedene Ornamente- bzw. Schmuckgläser ausgewählt werden, bei Zubehör Griffe usw. (bitte beachten das wenn hier ein Griff ausgewählt wird auch vorher in Cantor bei der Eigenschaft Griff ausgewählt wurde das der Griff aus dem Rodenbergkonfigurator kommt, ansonsten werden 2 Griffe erfasst).
- Unter dem Reiter Speichern/Kalk. Wird das Modul verlassen. Hier kann das Glas noch bearbeitet werden und die Position der Scheiben geändert. Links unten bei Mehrpreise können noch Zusatzausstattungen wie Sicherheitspakete, Wärmeschutzpakete usw. ausgewählt werde. Achtung bei Seitenteilen im Bereich Zusatz oben mitte Höhenverteilung ST die Masse B und A eingeben, diese stehen in Cantor bei den Topattributen und müssen hier genauso eingetragen werden und mit Übernehmen gespeichert werden. Dann bitte links unten unter Speichern die Konfiguration abspeichern und die Konfiguratormaske mit dem blauen Knopf links oben verlassen, nun wird die konfigurierte Füllung an Cantor übergeben und auch diese Maske kann mit dem blauen Knopf mit speichern verlassen werden.

## **Endelshaussung Aluminiumhaustüren**

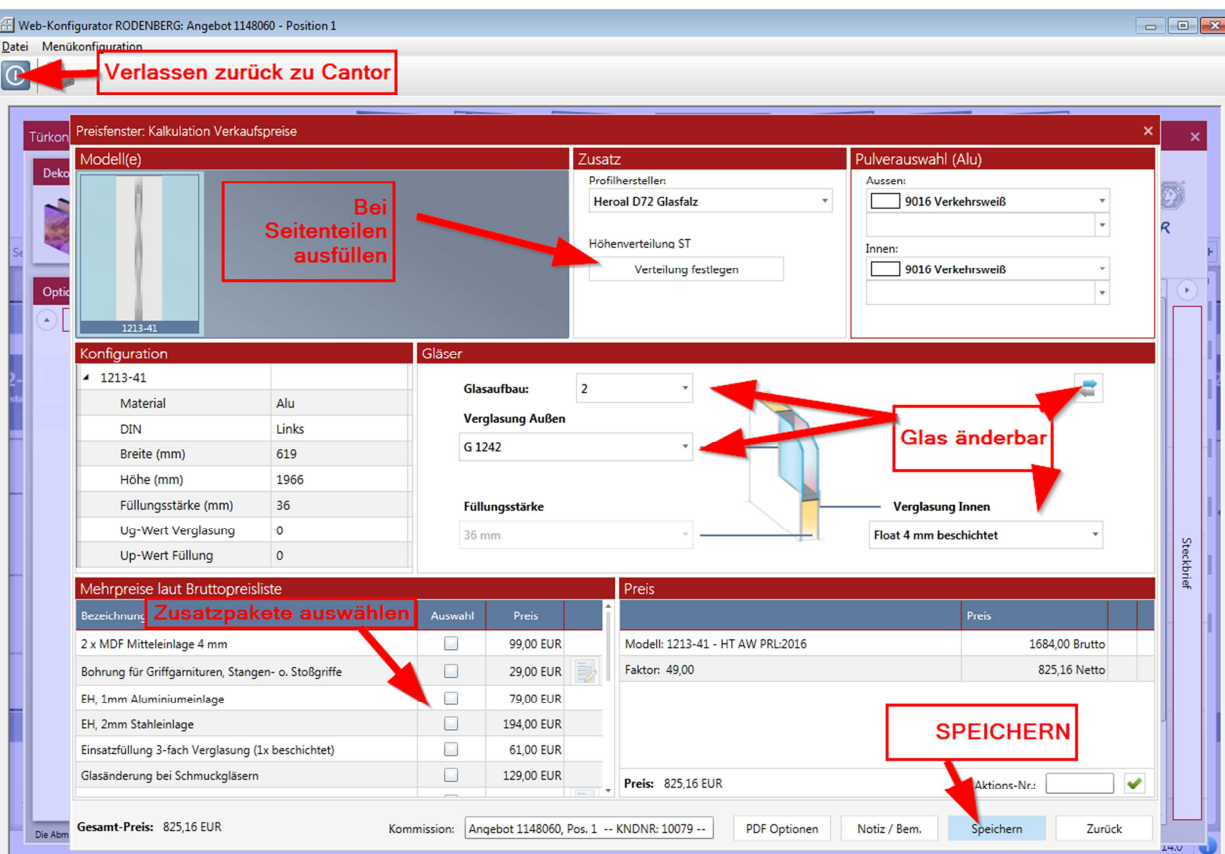